# **Aristoteles Latinus Database (ALD):** guida all'uso Ĭ

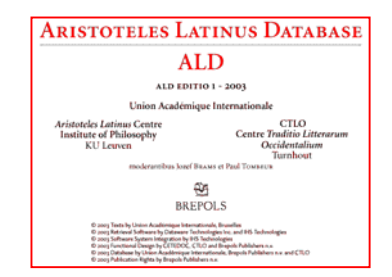

## **Cos'è l'Aristoteles Latinus Database?**

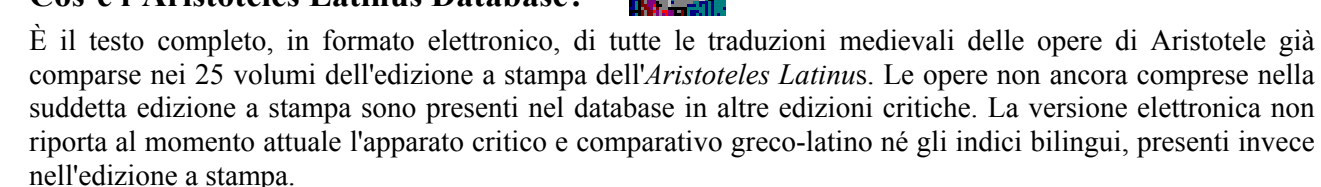

L'ALD è stato curato da Jozef Brams e Paul Tombeur, due studiosi della Société Internationale pour l'Etude de la Philosophie Médiévale (SIEPM), sotto il patrocinio della International Union of Academies.

#### **I testi**

Le opere presenti e consultabili sono: le opere del cosiddetto *Organon*, cioè **Categoriae**, **Peri hermeneias** (vel **De interpretatione**), **Analitica priora**, **Analitica posteriora**, **Topica**, **De Sophisticis elenchis**, ed inoltre **Physica**, **De caelo et mundo**, **De generatione et corruptione**, **Meteorologica** (vel **Metheora**), **De mundo**, **De anima**, **De sensu et sensatu, De iuventute et senectute**, **De istoria, partibus et generatione animalium**, **Metaphysica**, **Ethica nicomachea**, **Politica**, **Retorica**, **Poetica**.

In alcuni casi, i testi presenti sull'ALD presentano ulteriori passi in avanti e correzioni rispetto alle edizioni a stampa corrispondenti, in quanto ogni testo è stato trattato alla luce dell'attuale *status quaestionis* (ad es. oggi sappiamo che il traduttore dell'anonima versione del *De generatione et corruptione* è Burgundio da Pisa).

La suddivisione di libri e capitoli, come anche i riferimenti a pagine, linee e/o colonne della corrispondente edizione a stampa, segue fedelmente il testo greco di Bekker.

Ogni testo è accompagnato da un MEMENTO che fornisce i dati dell'autore e dell'opera, il nome dell'editore e altri elementi importanti dell'opera.

## **LA MASCHERA DI RICERCA (tabella inquisitio)**

Questa è l'interfaccia grafica, la maschera di ricerca che si presenta all'utente dopo aver avuto accesso all'ALD.

Tutte le principali opzioni (criteri di ricerca, indici, salvataggio e caricamento dati, guida in linea, etc.) sono a disposizione dell'utente sia attraverso le icone della barra strumenti, sia attraverso la barra dei menu.

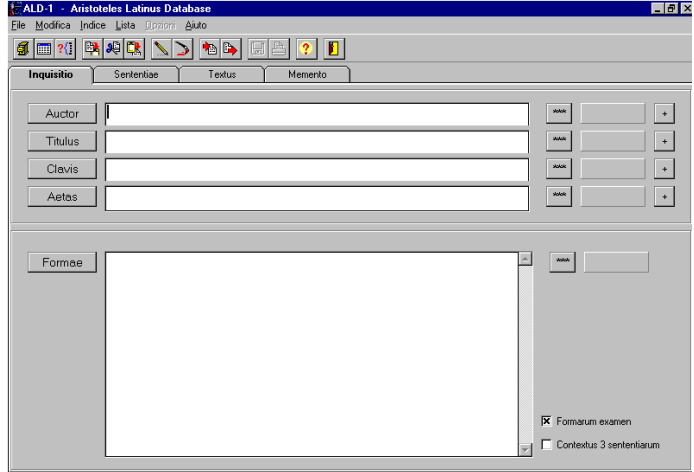

#### **LA BARRA STRUMENTI**

Ecco qui di seguito una breve descrizione delle funzioni collegate alle icone della barra strumenti:

圓 **indice:** permette di scorrere tutti gli autori, titoli, claves, età e forme presenti nell'ALD al fine di facilitare le operazioni di ricerca e di inserimento delle parole corrette negli appositi campi (utile soprattutto l'indice delle *formae*, soprattutto nei casi di incertezza sulla traslitterazione di parole greche).

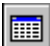

**lista:** cliccando su questa icona, o su quella alla destra dei diversi campi ( visualizzata la lista di tutte le ricorrenze della parola ricercata in un determinato campo.

 $\mathcal{H}$  .

**cerca:** viene effettuata la ricerca secondo i criteri impostati.

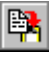

**copia:** copia l'area selezionata.

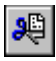

**taglia:** copia ed elimina l'area selezionata.

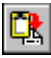

**incolla:** incolla l'area copiata.

**cancella campo:** cancella quello che è stato scritto sul campo selezionato.

**cancella criteri:** cancella tutto quello che è scritto su tutti i campi.

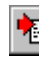

h salva criteri: salva i criteri di ricerca, ovvero tutto quello che è stato scritto sui cinque campi.

B) **carica criteri:** carica i criteri di ricerca salvati precedentemente.

**salva risultati:** salva i risultati della ricerca effettuata.

**stampa risultati:** stampa i risultati della ricerca effettuata.

**aiuto:** cliccando su questa icona si apre la guida in linea dell'ALD.

Ľ **uscita:** cliccando su questa icona si esce dall'ALD. È preferibile cliccare su questa icona e non semplicemente chiudere la finestra di dialogo.

#### **LIVELLI DI RICERCA**

L'ALD offre la possibilità di effettuare una ricerca su 5 diversi livelli: auctor, titulus, clavis, aetas, formae. Vediamo di seguito a cosa corrispondono questi criteri di ricerca.

Auctor

in questo campo è possibile inserire il nome dell'autore di cui si ricerca l'opera.

Titulus

in questo campo è possibile inserire il nome dell'opera ricercata.

Aetas in questo campo è possibile scegliere uno dei due periodi in cui è stata divisa la storia del latino: *Infima Antiquitas/Aetas Patrum* (II sec.–753) e *Medium Aevum* (736-1500).

Clavis in questo campo è possibile scegliere il numero corrispondente all'opera che si intende ricercare. La numerazione delle opere segue la classificazione fatta da Andronico di Rodi nel I sec. a.C. (es.: la *Metaphysica* è classificata col numero 25).

Formae in questo campo è possibile inserire il termine esatto che si intende ricercare (nota: non sono usate le lettere *v* e *j*, ma, secondo l'uso latino, solo *u* o *i*). Le parole scritte in caratteri greci nell'edizione a stampa sono state traslitterate secondo le regole generali (*ê* per η, *ô* per ω, *h* per lo spirito aspro, etc.) e sono contrassegnate dal simbolo *g-* (es. *g-deinos* per δεινóς). Alcune traslitterazioni possono non essere "canoniche" per gli sviluppi della pronuncia greca dal periodo bizantino in poi. Per ulteriori informazioni consultare la Guida in linea o quella in formato cartaceo disponibile presso la Biblioteca centrale di Palazzo Maldura.

#### **USO DEGLI INDICI**

Nella compilazione dei diversi campi di ricerca è molto utile l'utilizzo della funzione *Indice*. Infatti spesso l'errata digitazione di un nome o di un titolo rende impossibile il reperimento dei dati.

Questi errori possono essere frequenti soprattutto quando nella ricerca sono coinvolti termini traslitterati dal greco, o per la conoscenza non esatta dei criteri di traslitterazione da parte dell'utente o per l'effettiva difficoltà di fronte alle innumerevoli varianti di una stessa forma greca di partenza (basti solo pensare al fatto che la medesima parola può essere traslitterata in modo diverso se si utilizza come criterio di trascrizione la pronuncia greca classica oppure quella bizantina).

Una volta selezionato il campo di interesse, basta cliccare sull'icona **per attivare la finestra dell'in**dice corrispondente. In questa finestra è presente la lista di tutti i termini relativi a quel campo di ricerca (auctor, titulus, etc.). In alternativa si può cliccare anche direttamente sull'icona specifica a sinistra del campo di ricerca (es. :  $\sqrt{\frac{\text{Auctor}}{\text{Auctor}}}}$ ).

Ogni indice può essere consultato sia come *"Indice delle entrate"* (ovvero i nomi degli autori, i titoli, etc. così come si trovano nei testi) sia come *"Indice dei vocaboli"*.

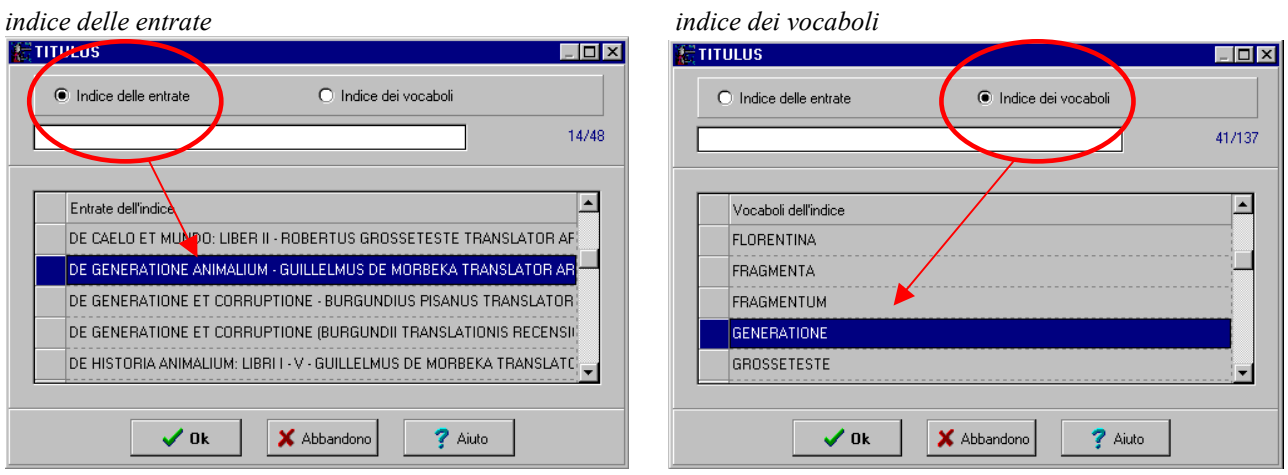

Es.: nell'indice TITULUS DELLE ENTRATE, selezionando *De generatione animalium - guillelmus de morbeka translator aristotelis - s. 13*, troverò solo quella determinata opera; nell'indice TITULUS DEI VOCABOLI invece, selezionando *Generatione*, troverò sia quel testo sia altri testi che contengono il termine suddetto nel titolo (in questo caso due versioni del *De generatione et corruptione* ).

#### **LA RICERCA**

Dopo aver compilato la maschera di ricerca, schiacciando il tasto INVIO oppure cliccando sull'icona  $\sim$ a fianco del campo di ricerca desiderato, si ottiene la lista di tutte le ricorrenza relative al campo selezionato. Da questa lista è possibile scegliere il testo che si vuole visualizzare.

La ricerca può anche essere effettuata cliccando sull'icona <sup>[24]</sup>

in questo modo vengono presi in considerazione contemporaneamente tutti i criteri di ricerca inseriti dall'utente.

In ogni ricerca, il numero corrispondente al totale delle frasi trovate (*sententiae*) viene indicato nella parte destra del campo di ricerca. Se si sono interrogati contemporaneamente più campi, tra cui quello delle formae, nella parte destra del campo FORMAE viene indicato il numero totale delle ricorrenze della forma cercata nell'intero database, mentre nella parte bassa dello schermo, a destra, sono indicate il numero delle formae cercate che si ritrovano nel testo particolare (indicato nel campo TITULUS) o all'interno dell'opera di un determinato autore (indicato nel campo *AUCTOR*).

## **Uso degli operatori booleani**

Cliccando sul pulsante "*Operatore*" <sup>+</sup> (visualizzato sulla destra dei diversi campi) si possono cambiare gli operatori di connessione esistenti tra i campi filtri ed il campo *"Formae"*.

Il segno **+** corrisponde all'operatore E; il segno **,** corrisponde all'operatore O; il segno **#** corrisponde all'operatore NON.

Oltre a questi operatori, ci sono altri simboli che possono facilitare il lavoro di ricerca. In particolare possono essere inseriti i seguenti caratteri all'interno dei diversi campi:

**+** per indicare che si vogliono ricercare, nel contesto del campo prescelto, tutti i casi in cui i termini in questione ricorrono contemporaneamente (es.:  $x + y \rightarrow$  vengono ricercati tutti i casi che contengono sia *x* sia *y*);

**,** per indicare che si vogliono ricercare, nel contesto del campo prescelto, tutti i casi in cui i termini in questione ricorrono, anche non contemporaneamente (es.:  $x$ ,  $y \rightarrow$  vengono ricercati tutti i casi che contengono *x* o *y*);

**#** per escludere dalla ricerca, nel contesto del campo prescelto, tutti i casi in cui sono contenuti i termini in questione (es.:  $x \# y \rightarrow$  vengono ricercati tutti i casi che contengono *x* ma non *v*);

**\*** rappresenta uno o più caratteri o anche la loro assenza (es.: *post\** → vengono ricercate tutte le parole che iniziano per *post-)*;

**?** rappresenta un carattere qualsiasi, ma non la sua assenza;

**/** indicatore di prossimità. Specifica il numero massimo di parole da cui i due termini ricercati sono separati (es.: *x* /3 *y* → vengono ricercati tutti i casi in cui *x* e *y* ricorrono a una distanza massima di tre parole). Nel caso in cui si vogliano ricercare due o più termini vicini, non separati da altre parole, basta usare il solo indicatore di prossimità, senza farlo seguire da alcun numero;

**%** indicatore di prossimità e di ordine. Svolge la stessa funzione del precedente, ma usando questo simbolo viene inoltre richiesto dall'utente che i termini vengano ricercati in un ordine preciso (es.: *x* %3 *y* → vengono ricercati tutti i casi in cui *x* ricorre a una distanza massima di tre parole da *y*);

**( )** separatore. Serve a raggruppare una serie di termini (es.: (*quidem* %3 *utique*),(*quidem* %3 *autem*) → vengono ricercati tutti i casi in cui il termine *quidem* ricorre a una distanza massima di tre parole dal termine *utique* o dal termine *autem*);

**" "** neutralizzatore degli operatori. Quando un carattere normalmente utilizzato come operatore viene posto tra queste virgolette, perde il suo valore di operatore e viene trattato come un normale carattere.

### **Altri simboli relativi ai testi**

**-g** : indica che il termine in questione è traslitterato dal greco;

**[[ ]]** : le modifiche apportate dal revisore sul testo originale sono segnalate nel database usando caratteri maiuscoli. Per evitare confusioni, quando sul testo originale compaiono parole o anche singoli caratteri in maiuscolo, queste vengono segnalate ponendole tra le doppie parentesi quadrate;

**{ }** : servono a indicare le note del revisore;

**\ \** : per indicare in generale le trasposizioni di forme fatte dal revisore sul testo;

**( )** : per indicare la ricostruzione di forme abbreviate;

**\*** , **\*\*** : servono a segnalare omissioni più o meno rilevanti da parte del traduttore, del revisore o della fonte stessa.

#### **LE ALTRE TABELLE**

La maschera di ricerca che si presenta all'utente non è nient'altro che la tabella **Inquisitio**. Ma oltre a questa ne possono essere selezionate altre tre dopo avere effettuato la ricerca e avere ottenuto dei risultati.

#### **Sententiae**

Il testo selezionato viene presentato all'utente suddiviso in *sententiae* (che corrispondono sostanzialmente alle diverse frasi). In questo modo l'utente può decidere anche di salvare esclusivamente la *sententia* di suo interesse, corredata tra l'altro di tutte le indicazioni necessarie per la sua eventuale reperibilità in un'edizione cartacea. Ogni *sententia* è infatti preceduta, come si può notare nella figura riportata qui a lato, dal nome dell'autore, dal titolo dell'opera in cui è contenuta, dalla *clavis* e dal numero di capitolo, pagina e linea dell'edizione Bekker di riferimento.

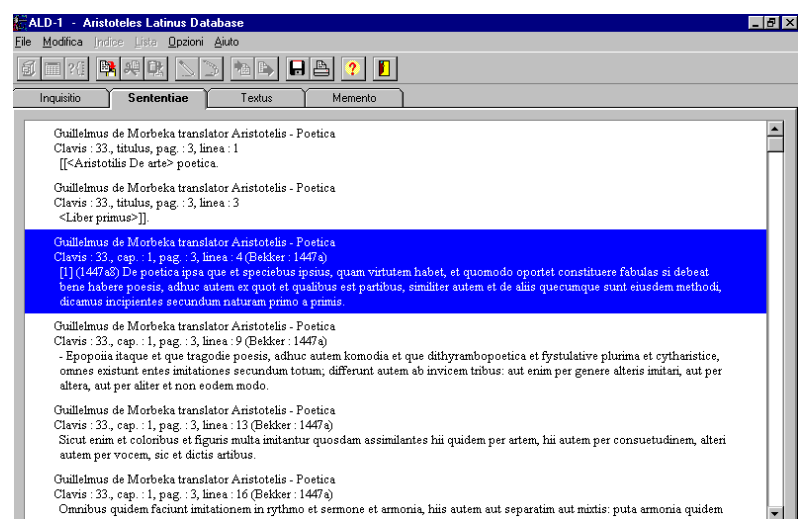

Naturalmente, nel caso in cui non si sia ricercato un determinato testo, ma invece, ad esempio, tutti i passi in cui ricorre una determinata forma, vengono presentate tutte le sententiae ottenute come risultato della ricerca, anche se appartenenti a testi diversi.

#### **Textus**

In questa tabella viene presentato integralmente il testo selezionato, o comunque quello a cui appartengono le forme ricercate, privo delle indicazioni relative a ogni singola *sententia* (come accade nella tabella precedente).

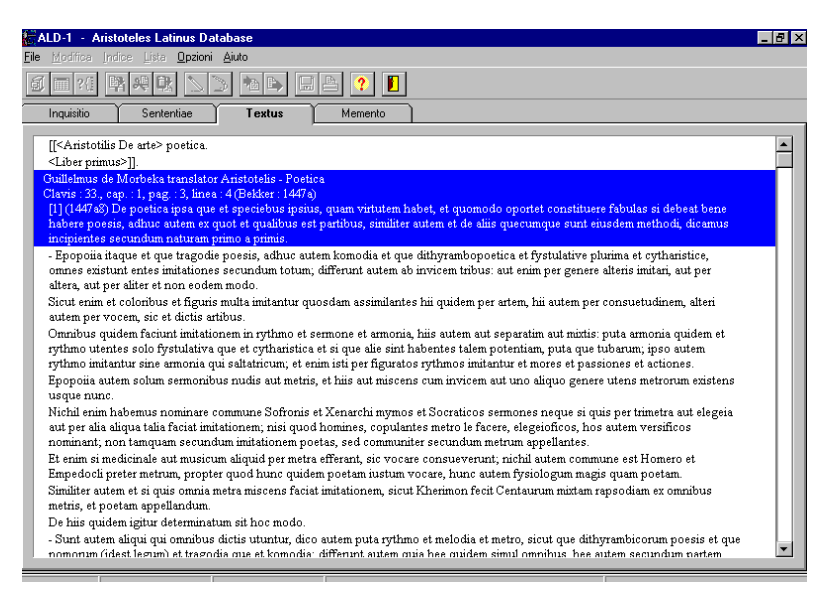

## **Memento**

In quest'ultima tabella sono presenti, in una sorta di quadro riassuntivo che può anche essere salvato o stampato, tutte le informazioni biografiche, cronologiche, critiche (in francese ed inglese) e statistiche relative al testo selezionato oppure a quello in cui è contenuta la sententia che l'utente sta prendendo in considerazione.

Con l'indicazione di *Summa formarum* è riportato il numero delle forme presenti nel testo; la *Summa formarum dissimilium*  considera invece il numero delle forme differenti; infine poi la *Summa notarum* indica il numero complessivo di bytes, lo "spessore digitale" del testo.

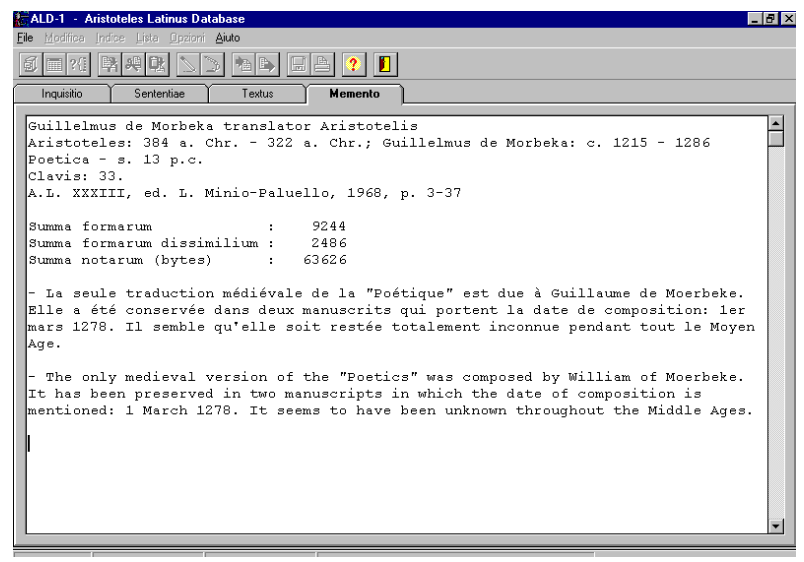

#### **ULTERIORI INFORMAZIONI**

Questa guida è stata compilata per essere una consultazione rapida e utile in vista di una immediata ricerca su *ALD*. Sono comunque contenute in essa tutte le indicazioni fondamentali che permettono anche ad un utente inesperto di poter consultare senza troppe difficoltà il database. Necessariamente sono state omesse alcune funzioni più approfondite e soprattutto molti esempi d'uso concreto dell'*ALD*. Per chi volesse approfondire la conoscenza di questo strumento di ricerca, o anche semplicemente cercare delucidazioni riguardo ad alcune funzioni, si ricorda che è sempre consultabile la *"Guida in linea"* o anche la *"Guida per l'utente"* in formato cartaceo (bilingue, in francese e inglese), disponibile presso la Biblioteca centrale di Palazzo Maldura.

Guide realizzate dagli allievi del corso "La biblioteca e le sue risorse"  $\mathbb Z$